Track it Forward Liaison Instructions (7/21/22)

New Canaan SLOBs utilizes a software program called Track it Forward (TIF) to manage membership, events and track volunteer hours. You access this website by first going to our homepage, www.newcanaanslobs.org, where you can easily navigate to get general information about SLOBs, including helpful Liaison information, without logging in, under the Philanthropy Liaisons tab. In order to use TIF you must log in.

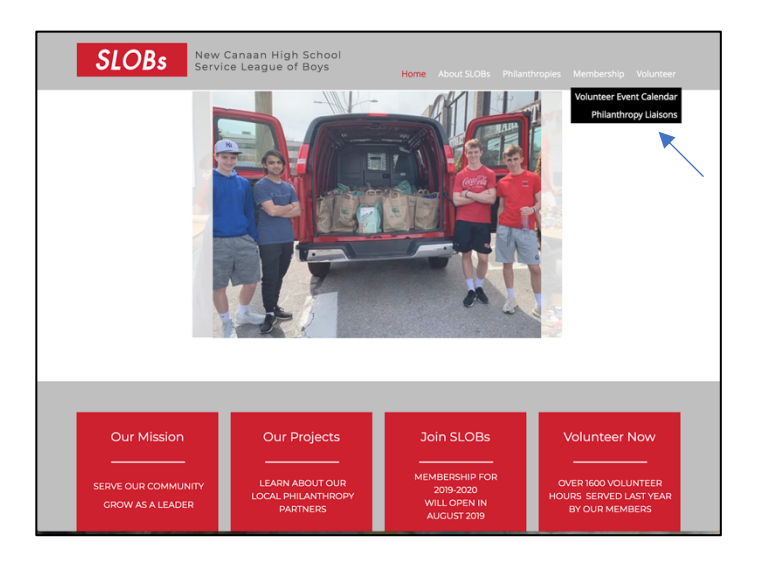

We created Templates for each Philanthropy that you will use to create your events by Duplicating them and Saving them. We pulled details from previous events and loaded them in, **but you will be able to edit them to fit your current needs**. We have also "pre-set" the proper settings in the Templates, cutting out certain steps for you, thus saving you time.

Instructions on the following pages include:

How to add an Event by Duplicating Templates How to Edit Templates (for recurring Events) How to Edit events How to create "Save the Dates" How to add Multiple Events by Duplicating Templates How to Approve Hours after an Event How to delete a volunteer How to email volunteers How to access Sign-in sheets

### Publishing an Event

1. From the Log Hours screen, click "Event Sign- Ups"

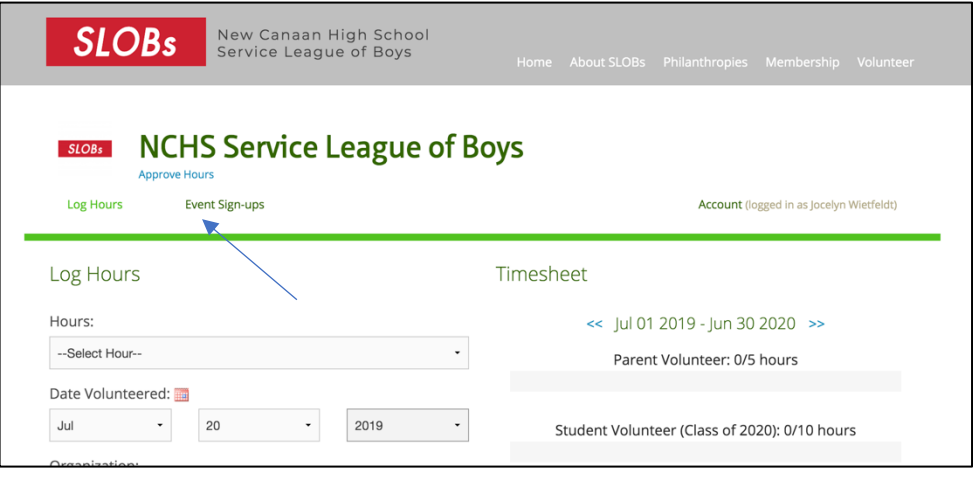

2. This screen shows "Upcoming Events", but also has your "tool bar" to add, edit and manage your events. It is VERY important that when adding events, you DO NOT click on the orange "Create Event" button. The main tabs that you will use are Templates, Past Events and Upcoming Events. We have created Templates for each Philanthropy Event and Philanthropy Donation. All proper settings have already been saved in your templates so there are very few steps.

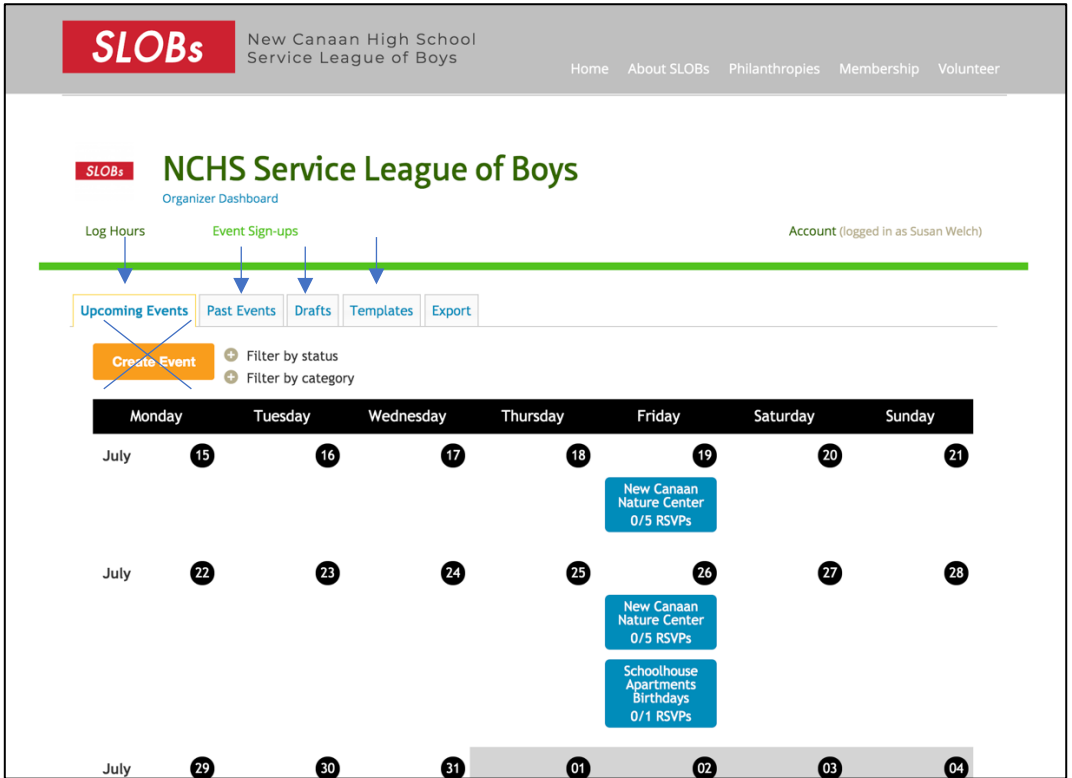

3. To Publish an event, click on the Template tab and scroll down to find your Philanthropy Event or Philanthropy Donation and click on it. Your template will pull up.

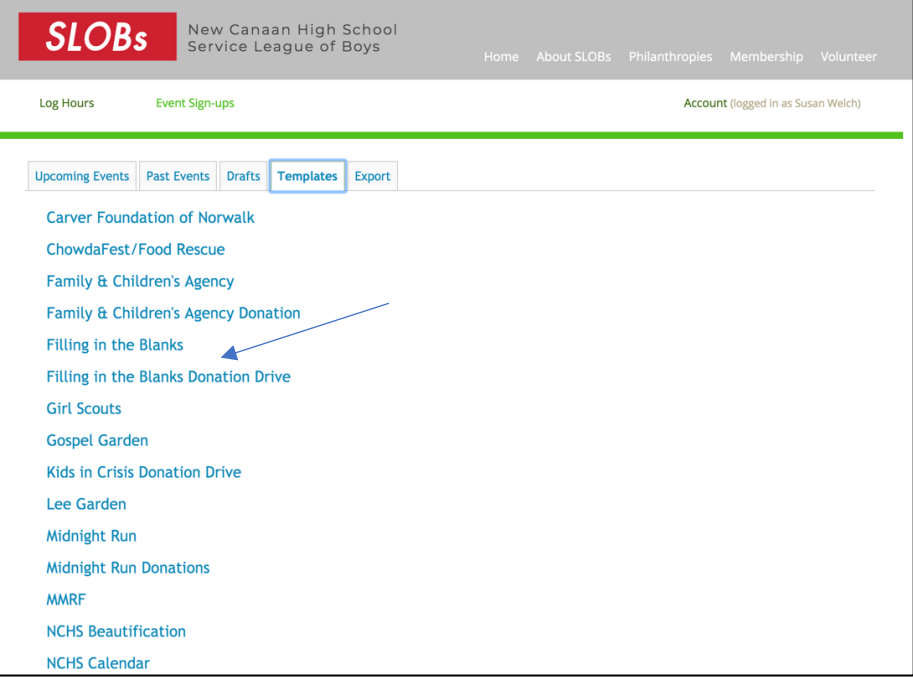

4. From here select "Duplicate".

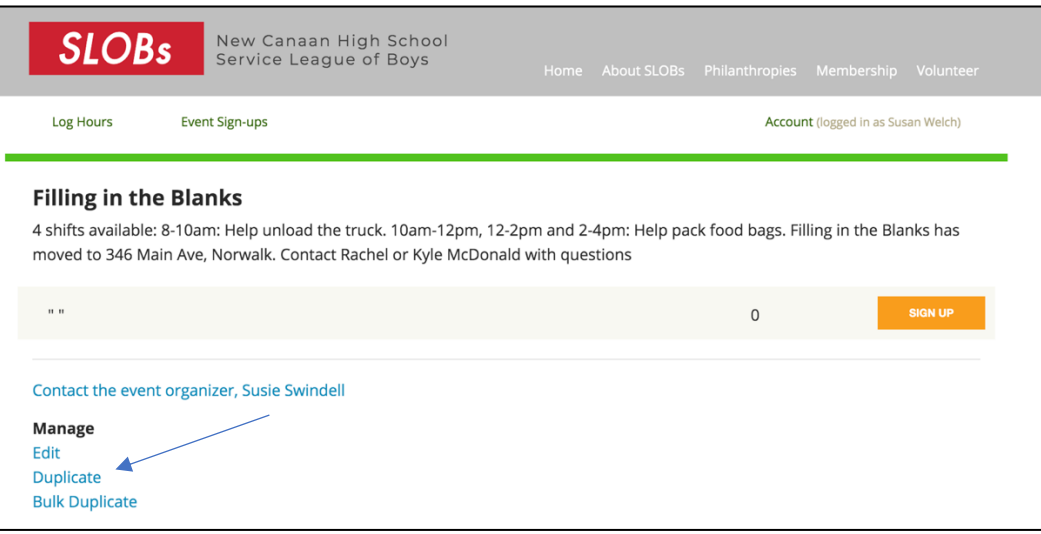

- 5. **This brings up your Template detail that you will now edit for your specific event.** The fields that you may edit are below. All other fields have been pre-set. Please do not change any other settings.
- Event Title (pre-filled, you may change this)
- Event Date (add this in)
- Event Description (pre-filled you may change this)
- Shift (add this in, if more than 1 shift click "Add more values"
- Email preferences

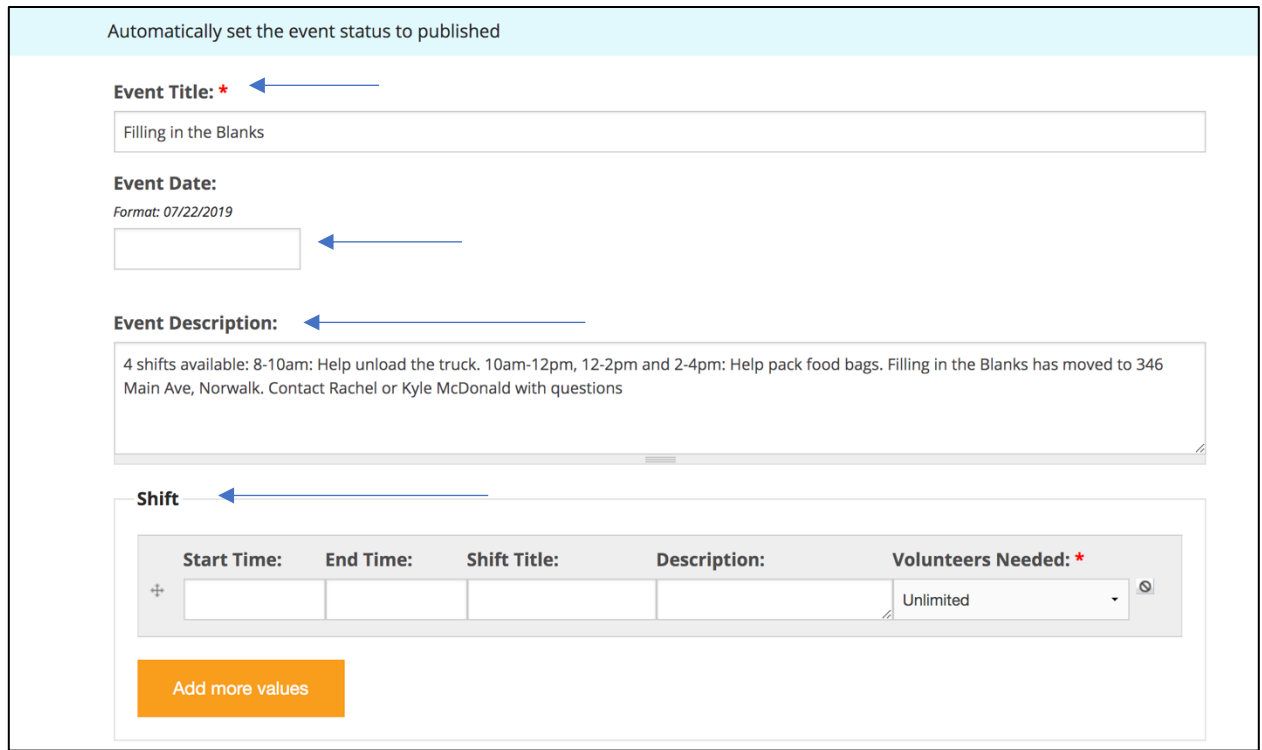

6. Email Notifications have been pre-set to send you notifications when a member signs up for an event and when one has cancelled their sign up. These notifications can be helpful in keeping you up to date with how much support you are getting for an event and also a heads up when there are last minute cancellations that could have an impact on your event. There are instances where you may want to change these settings. For example, if you have a General Meeting donation event you probably don't want to receive 75 emails notifying you that members are bringing pancake mix! To do this follow the below steps:

Click on "Notifications" towards the bottom of the screen. Then, uncheck which notifications you don't want to receive. Please DO NOT uncheck "Email volunteer upon signup"!

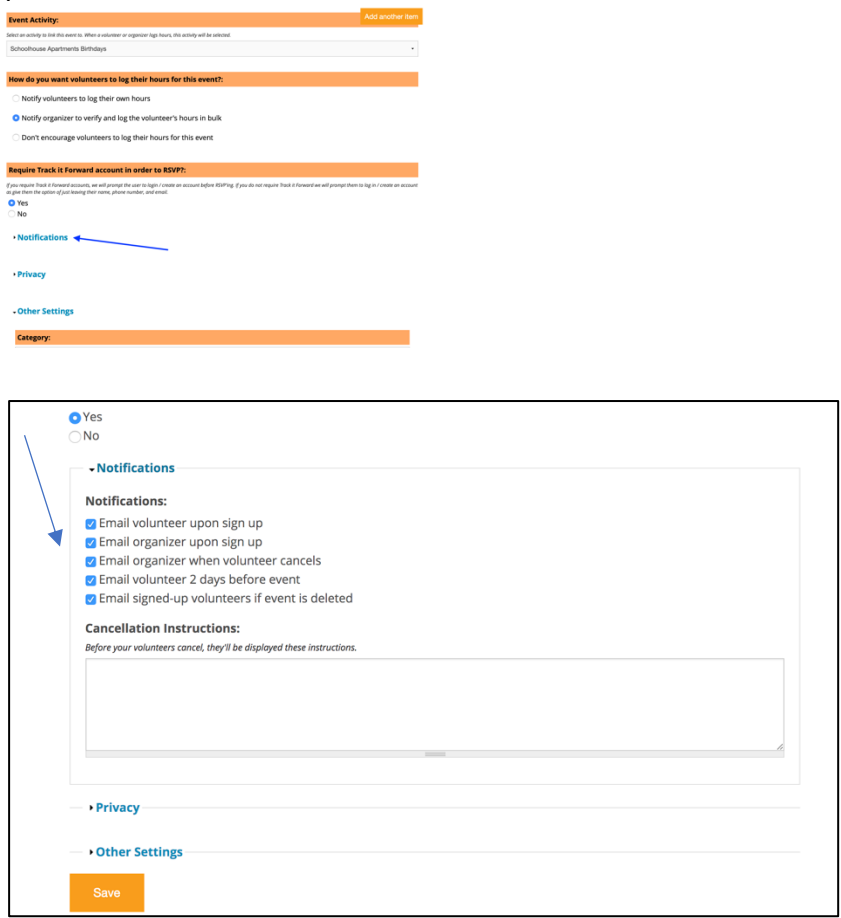

7. When finished, scroll to the bottom and click on "Save". You may now click on the Event Sign ups again which will bring you back to "Upcoming Events" and verify that everything is as you want. Please do not edit "Privacy" or "Other Settings".

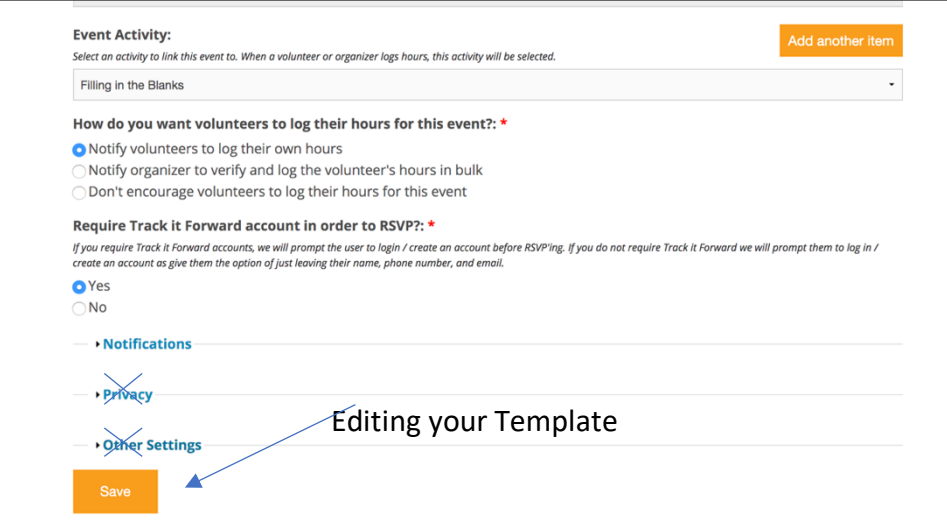

1. You may decide that you would like to Edit some Template details to better fit your current needs before Duplicating. This can done be when you pull your Template by clicking "Edit" instead of "Duplicate". It is important that you "Save" your changes. Please do not edit "Privacy" or "Other Settings".

## Editing an Event

1. To edit an event: Go to Event Signups>select your event>select Edit>make changes>Save

## Save the Dates

Sometimes you may have an event date, but not the details such as shift times and job descriptions. In these cases, please enter the events in as "Save the Dates" so that our members can plan accordingly to participate.

- 1. To publish a "Save the Date", follow steps 1-6 from "Adding an Event" with the following changes:
	- a. In the Event Title, add "Save the Date" after the title.
	- b. Under "Shift" click on the circle with the line through it. This disables the volunteer requirement.
	- c. Save as usual

![](_page_5_Picture_91.jpeg)

When ready to add all details of your Save the Date follow the steps to Edit your event, changing your title and description. To add in your Shifts, click the reversed arrow. The shift box will appear for you to enter.

![](_page_6_Picture_42.jpeg)

Duplicating Multiple Events (Bulk Duplicating)

Please use this feature wisely. You cannot edit multiple events so if there is a mistake or general change, you have to go back to each calendar event duplication to correct.

- 1. Once logged in, go to Event Sign-Ups
- 2. Click on the Template tab and scroll down to find your Philanthropy Event or Philanthropy Donation and click on it. Your template will pull up.

![](_page_6_Picture_43.jpeg)

3. From here select "Bulk Duplicate".

![](_page_7_Picture_25.jpeg)

4. Fill out the form according to your details and click Preview

![](_page_7_Picture_26.jpeg)

5. Review the Preview screen and select "Duplicate" if ready to publish or "Back" to make changes.

![](_page_8_Picture_62.jpeg)

Log Volunteer Hours for your Event

We would like for Volunteer Hours to be approved within 48 hours of your event. If you have recurring/multiple Events during the week, please approve them by each Sunday evening.

**Log hours via the Past Events tab**. This is the only way you are able to verify hours.

To Log Volunteer Hours:

- 1. Go to Events Calendar (NOT Approve Hours)
- 2. Click on Past Events tab> Click the blue Verify button next to the event
- 3. Confirm submissions (edit as required) and click Log Hours. Deleting "no shows" is not done here. Refer to "Delete a Volunteer" directions next.
- 4. Volunteer receives email notification and hours registered on their Timesheet

![](_page_9_Picture_74.jpeg)

![](_page_9_Picture_1.jpeg)

#### Verify Hours for New Canaan Food Pantry 1. Verify Hours Review the volunteer's hours to make sure the totals are correct. You can change them or zero them out. After you submit them, the volunteer will be notified of the submission.  $\Box$  unsubmitted hours  $\Box$  submitted hours  $\Box$  submitted hours pending approval Shift  $\bullet$  Name **Hours** 8:45am - 10:15am Carolyn Corcoran  $1.5$ Logged 1.5 hours around Aug 27 2019 8:45am - 10:15am Charlie Corcoran  $1.5$ Logged 1.5 hours around Aug 27 2019 8:45am - 10:15am **Charlie Mehos**  $1.5$ Logged 2.5 hours around Aug 27 2019 8:45am - 10:15am Meg Mehos  $1.5$ Logged 1.5 hours around Aug 27 2019

![](_page_10_Picture_16.jpeg)

Delete a Volunteer

You can delete volunteers via the Upcoming Events tab and Past Events tab by clicking on the event in blue letters. This is for double sign ups, incorrect sign ups and no shows.

![](_page_10_Picture_17.jpeg)

Then click on the "+" sign which will pull up your volunteer list, then click on the corresponding name you want to delete.

![](_page_11_Picture_8.jpeg)

![](_page_11_Picture_9.jpeg)

# How to Email Volunteers

# You can email the entire group via Upcoming Events and Past Events. Click on the event in blue lettering. And select Email Attendees.

![](_page_12_Picture_19.jpeg)

To email an individual, click on the Roster which will pull up the names and email addresses of all volunteers. Here, you can copy and paste the individual's email address you need to contact.

![](_page_12_Picture_20.jpeg)

# Sign-in Sheet

# You can print a sign in sheet by selecting Sign-In Sheet.

![](_page_13_Picture_20.jpeg)

Sign In Sheet

#### YMCA: Family Fun Obstacle Run

#### Sunday, October 20 2019

![](_page_13_Picture_21.jpeg)